## Οδηγός προσθήκης Σταθερής Τηλεφωνίας στην ιστοσελίδα My Cyta

1. Δημιουργία Λογαριασμού Πρόσβασης στην ιστοσελίδα My Cyta

Για να δημιουργήσεις λογαριασμό στην ιστοσελίδα My Cyta θα πρέπει να επισκεφθείς την εταιρική ιστοσελίδα της Cyta: [www.cyta.com.cy](http://www.cyta.com.cy/)

1.1 Επέλεξε τον σύνδεσμο "Σύνδεση My Cyta" που βρίσκεται στο άνω δεξιό μέρος της ιστοσελίδας όπως φαίνεται στην πιο κάτω εικόνα:

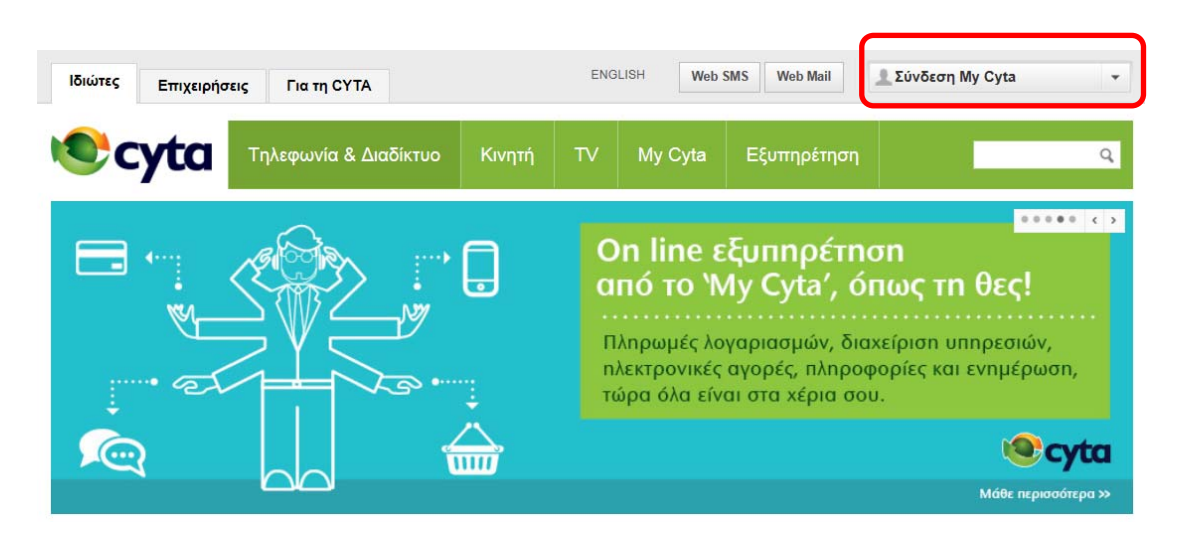

1.2 Με αριστερό κλικ στον σύνδεσμο θα παρουσιαστεί το μενού επιλογών, και επέλεξε να κάνεις εγγραφή τώρα.

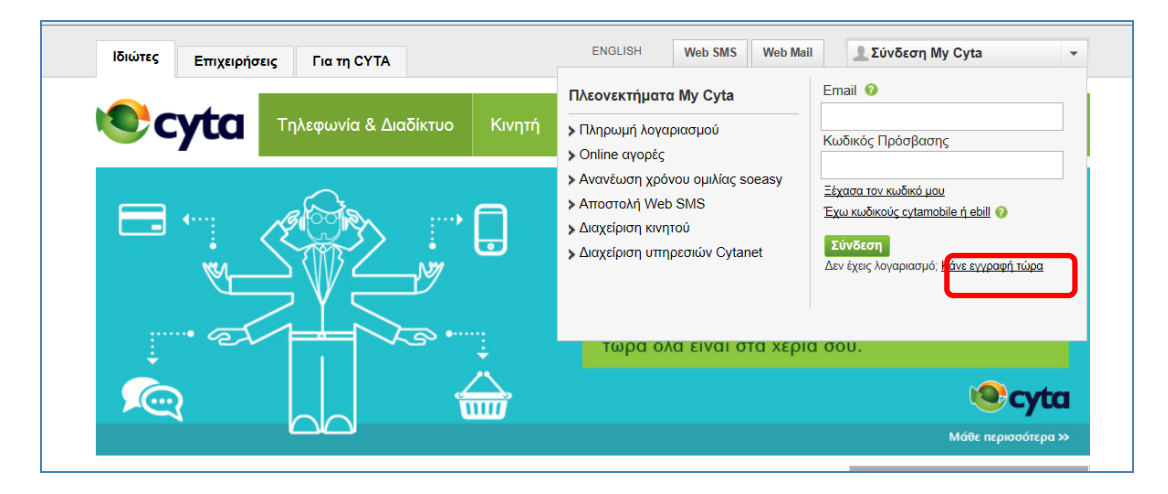

1.3 Συμπλήρωσε το e‐mail τον κωδικό πρόσβασης σου κα τα υπόλοιπα στοιχεία για την εγγραφή σου στο My Cyta ακολουθώντας τις σχετικές οδηγίες.

2. Προσθήκη Σταθερής Τηλεφωνίας στην ιστοσελίδα Μy Cyta.

2.1 Συνδέσου στην ιστοσελίδα My Cyta συμπληρώνοντας το e‐mail και τον κωδικό πρόσβασης. Από το κεντρικό μενού επέλεξε τον σύνδεσμο «Πρόσθεσε Τηλεφωνία» όπως φαίνεται πιο κάτω.

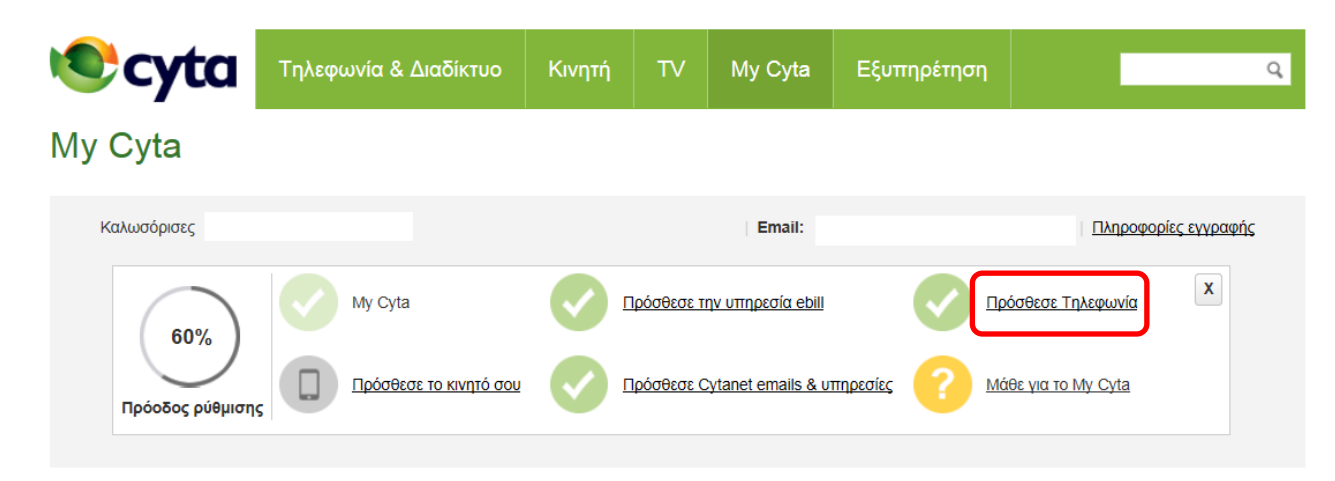

2.2 Στην σελίδα που θα εμφανιστεί, καταχώρησε τον αριθμό τηλεφώνου σου που ανήκει είτε στην υπηρεσία Telephony Home Plus ή Telephony Small Business καθώς και το αριθμητικό κλειδί που εμφανίζεται στην ιστοσελίδα.

Πατώντας «Επόμενο» θα εμφανιστεί στην οθόνη ένας 4ψήφιος κωδικός.

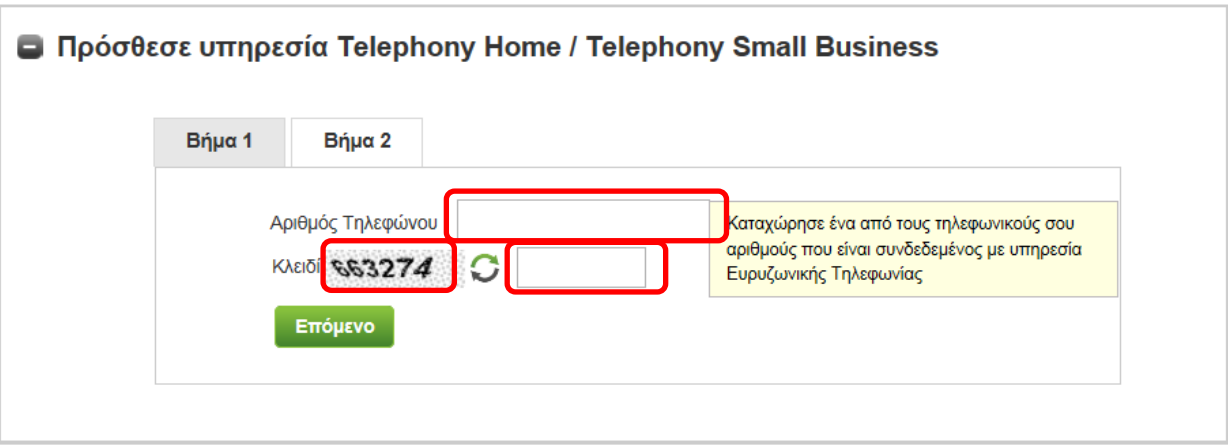

2.3 Ακολούθως (Βήμα 2) θα λάβεις οδηγίες για να τηλεφωνήσεις **χωρίς χρέωση** στον αριθμό 8000‐ 2040 από ένα τηλέφωνο που ανήκει είτε στην υπηρεσία Telephony Home Plus ή Telephony Small Business για να καταχωρήσεις τον 4ψήφιο κωδικό που σου δόθηκε από την ιστοσελίδα MyCyta.

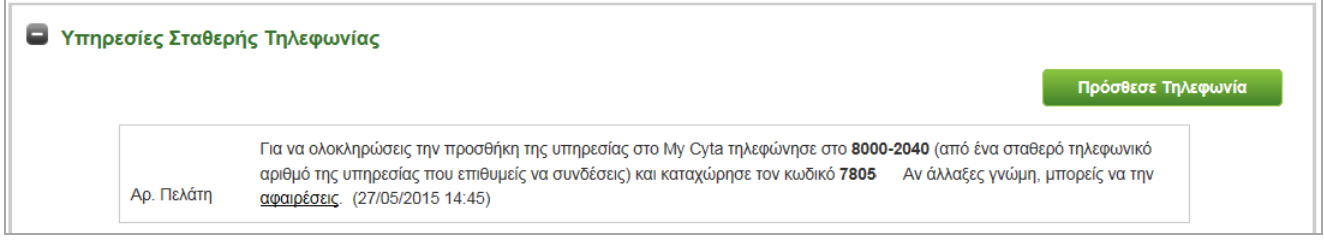

Με την κλήση στο 8000‐2040 η διαδικασία προσθήκης της Σταθερής Τηλεφωνικής σου υπηρεσίας στην ιστοσελίδα My Cyta έχει ολοκληρωθεί.